## **RISK MANAGEMENT**

Bill Kelley, Director 708-8770 x 41057 kelley2w@manateeschools.net

The School District has entered into an agreement with ID Watchdog effective March 1, 2020, to provide current employees who take the steps below to activate the service with an additional year of credit monitoring protection. AllClear ID no longer provides company sponsored coverage, so we obtained alternative coverage for all of our current employees. This new coverage is a no-cost benefit to our employees, with all fees for this service being paid by the School District. You can enroll by calling their Customer Care Center at 1.866.513.1518 or by following the "SELF ENROLLMENT INSTRUCTIONS" below to activate your account with ID Watchdog. If you have any problems, please call their 24/7 Customer Care Center at 1.866.513.1518.

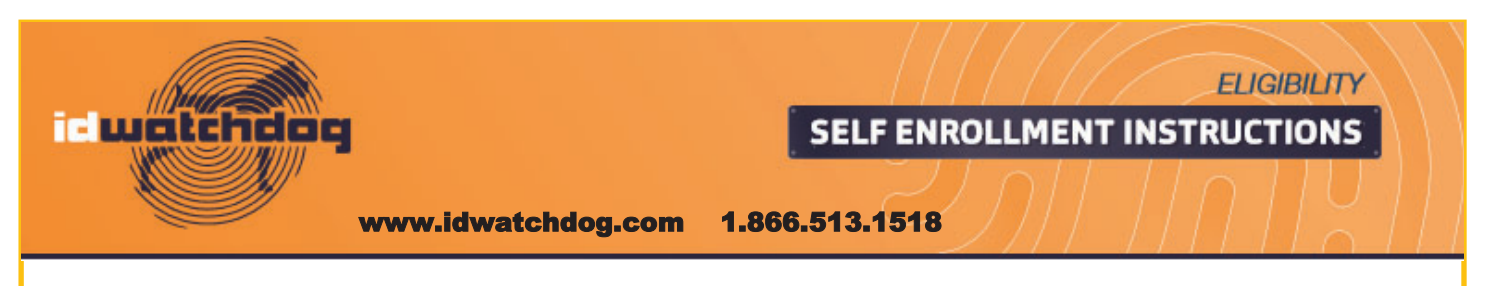

1. Copy and paste your enrollment link into your web browser. Your Link: **hps://idenঞtybenefits.com/?code=Manatee** 

2. Click the orange 'Get Started Now' button to the right.

3. You will be asked to verify your last name, date of birth, and zip code. Click 'Lookup Account'. If you are unable to complete this process, please call our 24/7 Customer Care Center at 1.866.513.1518, and our team can assist you.

4. Select the plan and tier option for you (and your family, if applicable), and click 'Next Step'.

5. You will be asked to enter information on the Basic Information page to complete your online enrollment. When finished, click 'Complete'.

6. Your account will be activated on the Benefit Start Date reflected on the Basic Information page.

7. Once your account has been activated on the benefit start date, you will receive a welcome email. If you do not receive it, check your junk/spam folder, and add ID Watchdog to your contact list. The welcome email will advise that the service has been activated and will provide a link to register your online account.

8. Once you click on the account specific link in the welcome email, you will verify your zip code, last 4 digits of SSN, and date of birth. Click 'Next Step' to continue.

9. You will then be taken to the Basic Account Information page to verify the information is correct. Click 'Create My Account' to continue.

10. Next, you will receive a series of questions you are required to answer. These questions validate that you are, in, fact, you. Click 'Verify My ID' when complete. If you are unable to complete this verification process, please call our Customer Care Center at 1.866.513.1518, 24/7, and our team can assist you.

11. Congratulations, your enrollment is complete. Click 'Access Dashboard'.

12. Your Identity Overview will open and will be your main page in your online account. From here, review monitoring alerts, scan results, and more. Click on the 'Monitoring' tab to activate additional features like social network alerts or sex offender notifications. If a family plan is available and was elected, click on 'Add Dependents' to add family members.

13. Once completed, you will receive a confirmation email. If you don't receive it, check your junk/spam folder, and add ID Watchdog to your contacts list.

14. Moving forward, ID Watchdog will send alerts when changes are detected in your idenঞty. ID Watchdog will also send a monthly summary informing you of any activity detected during that time.